# **Quick Reference Guide**

**[Build Analyses Training Track](https://academy.celonis.com/learning-paths/build-analyses-basics) &** 

Last updated April 2023

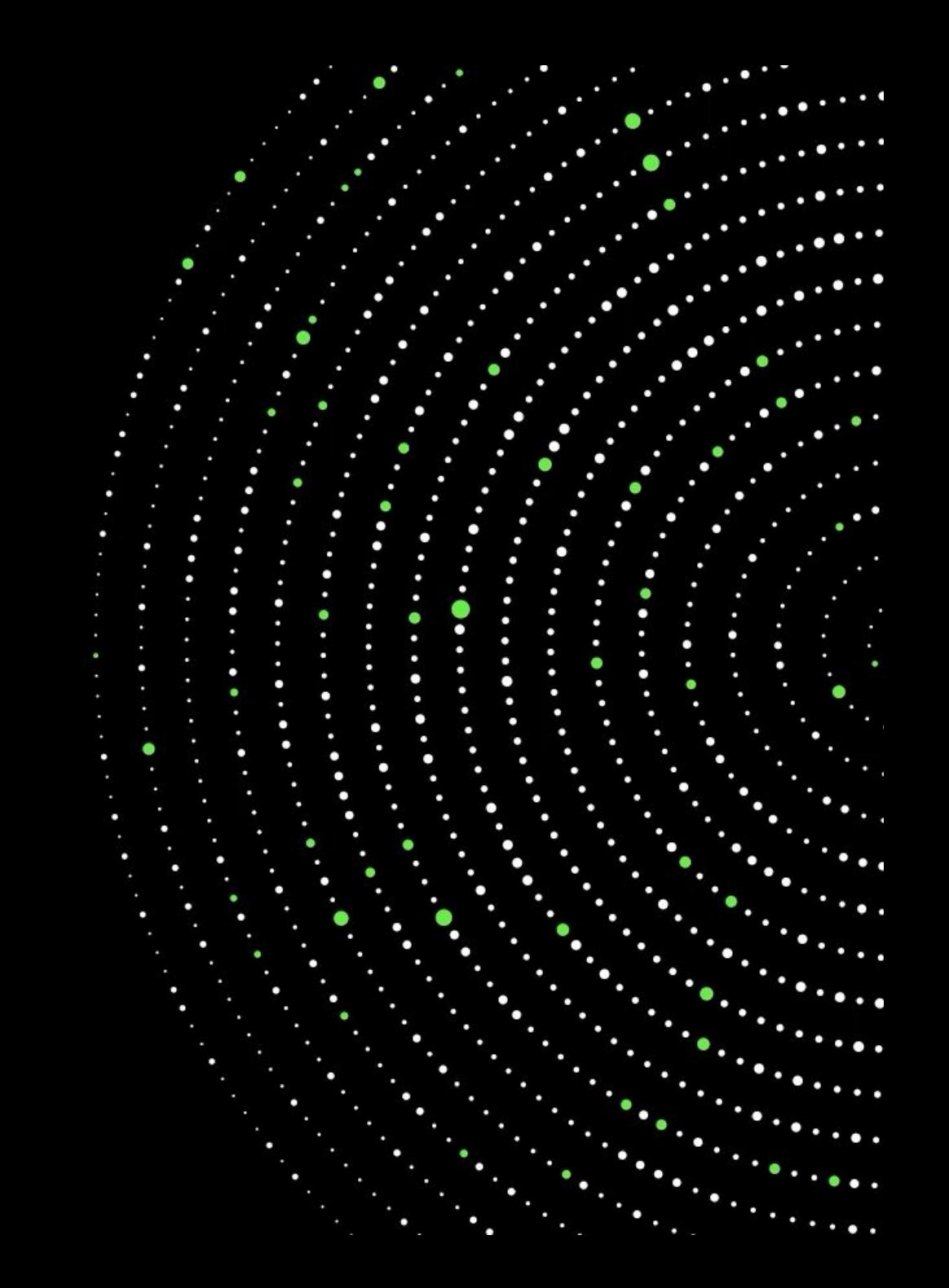

## **Analysis creation**

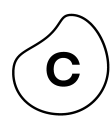

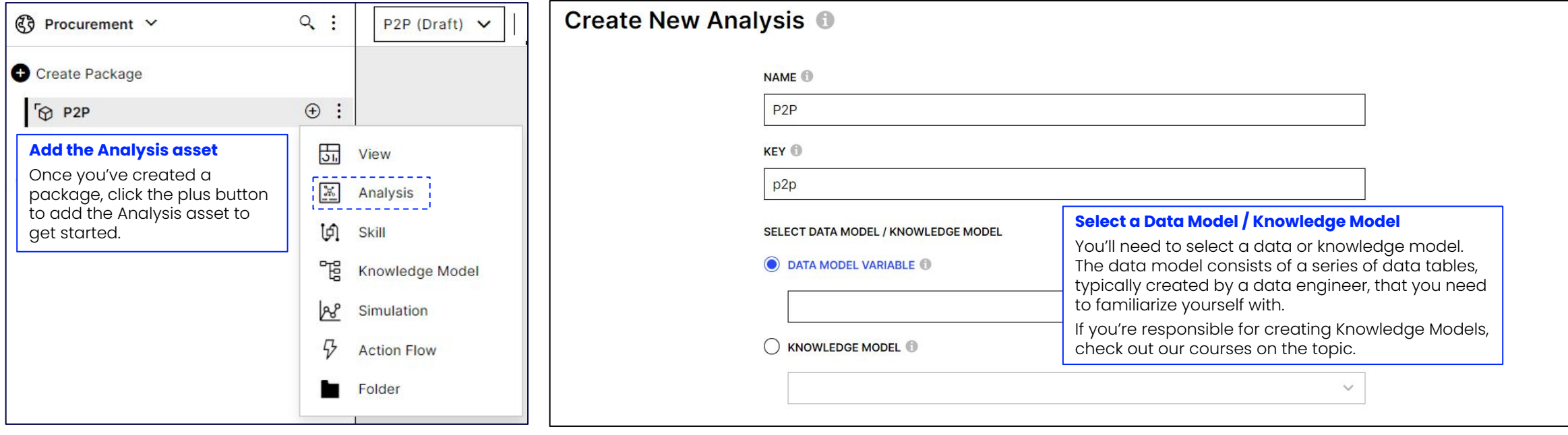

### **General settings**

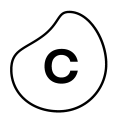

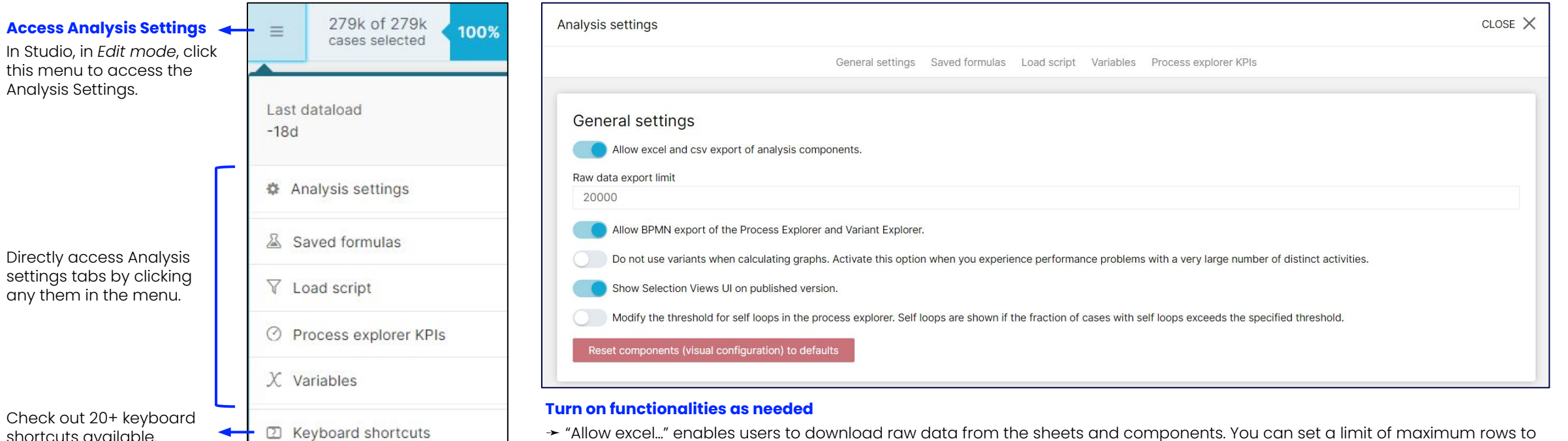

C Activate LiveReload

➛ "Allow excel…" enables users to download raw data from the sheets and components. You can set a limit of maximum rows to limit the load that is put on your application server. User right-clicks the component to see options. (Note: You won't see this option in your personal training team but you will see it in your production team back on the job.)

➛ "Allow BPMN…" enables users to export the process visualization as a .BPMN file. User right-clicks the component to see options.

➛ "Show Selection Views…" enables the Selection Views button for end users so they can filter on the analysis cases with attributes beyond the ones available in analysis sheets.

### **Adding sheets**

#### **Add a sheet**

After creating the analysis asset, you'll see the options to add the first analysis sheet. You can select one of the out-of-the-box components such as the full-screen **Process Explorer** or **Conformance** checker, or create your own combination of components on a sheet (**New Sheet**).

> contemp... No conte...<br>108k<sup>-93</sup> 171k<br>Hero — Hero  $\begin{array}{c} \hline 18 \\ -18 \\ -122 \\ \hline \end{array}$

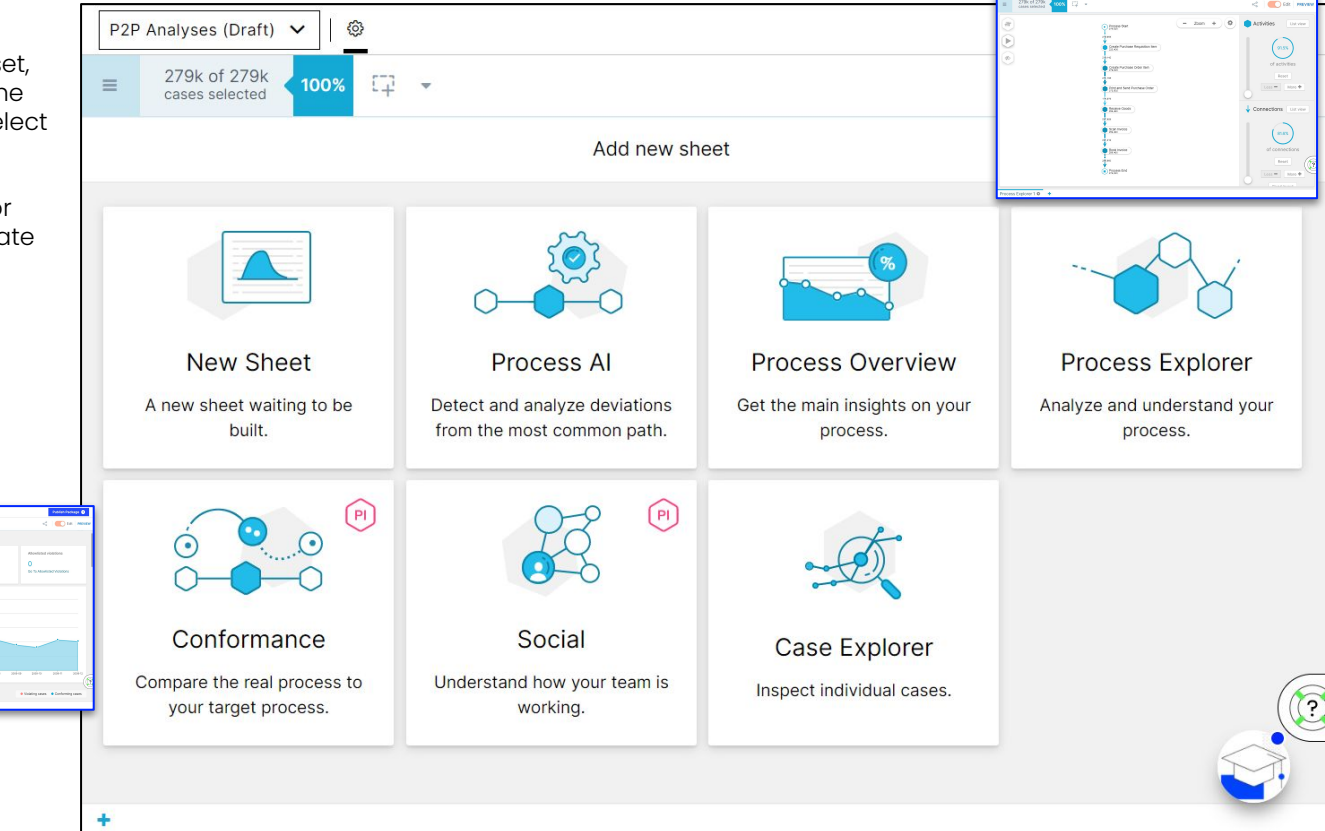

#### **Rename sheet**

Click this icon to access Sheet Settings and rename sheet. New Sheet 1 章 ÷

#### **Sheet Settings, duplicate, copy, paste, delete**

Right-click sheet name to see the options.

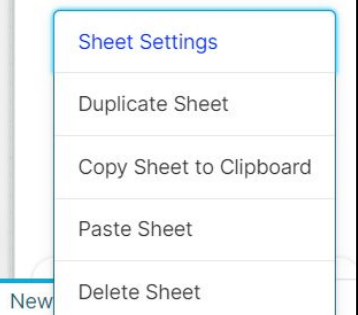

#### **Paste Sheet**

After copying a sheet, right-click on the bottom to paste the sheet. You can do this across analyses.

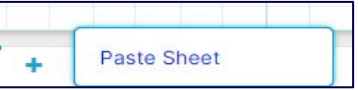

### **Adding components**

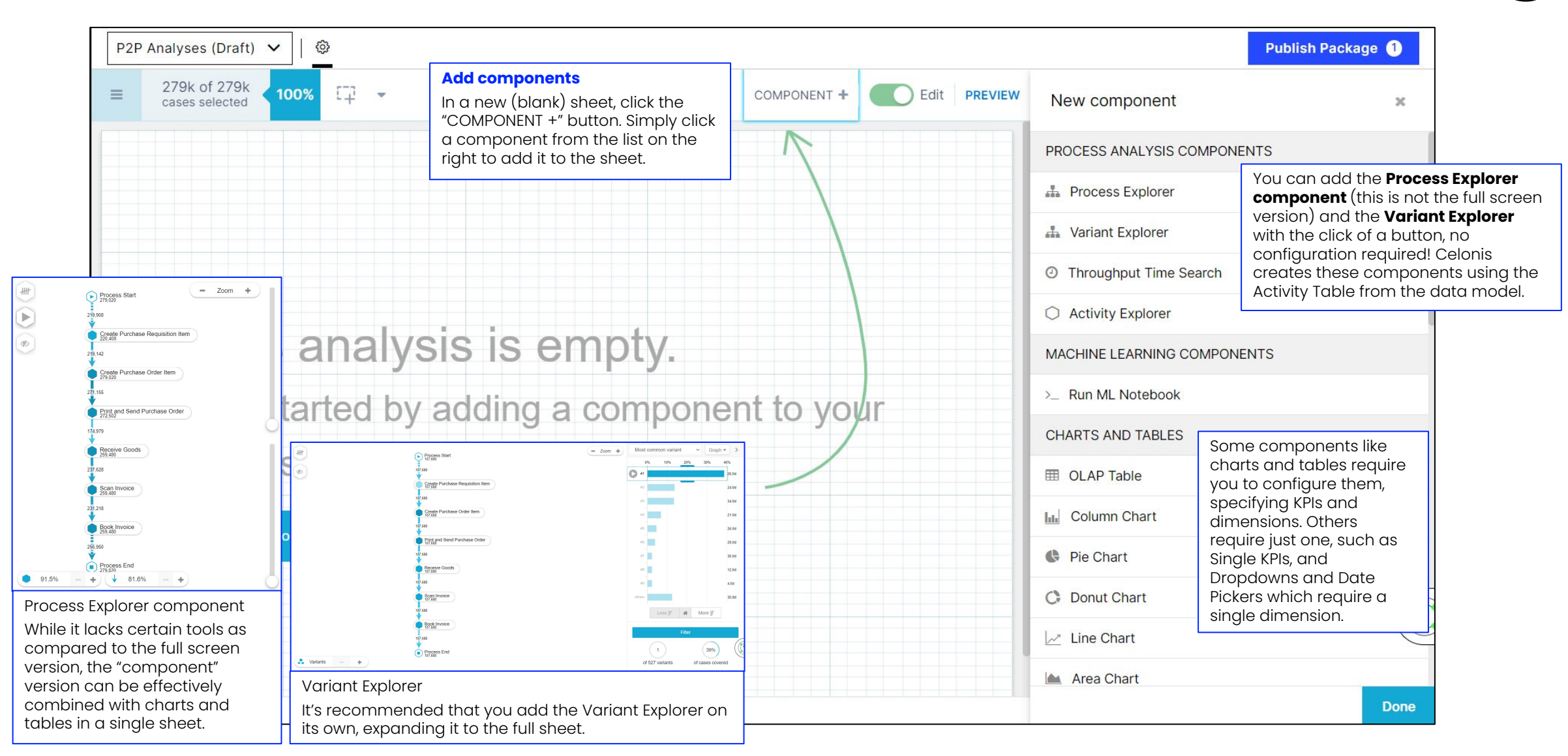

Check out the course, "[Data Visualization - Best Practices](https://academy.celonis.com/courses/data-visualization-best-practices)" for tips on purposes each component serves best.

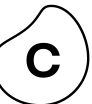

### **Configuring components with dimensions and/or KPIs**

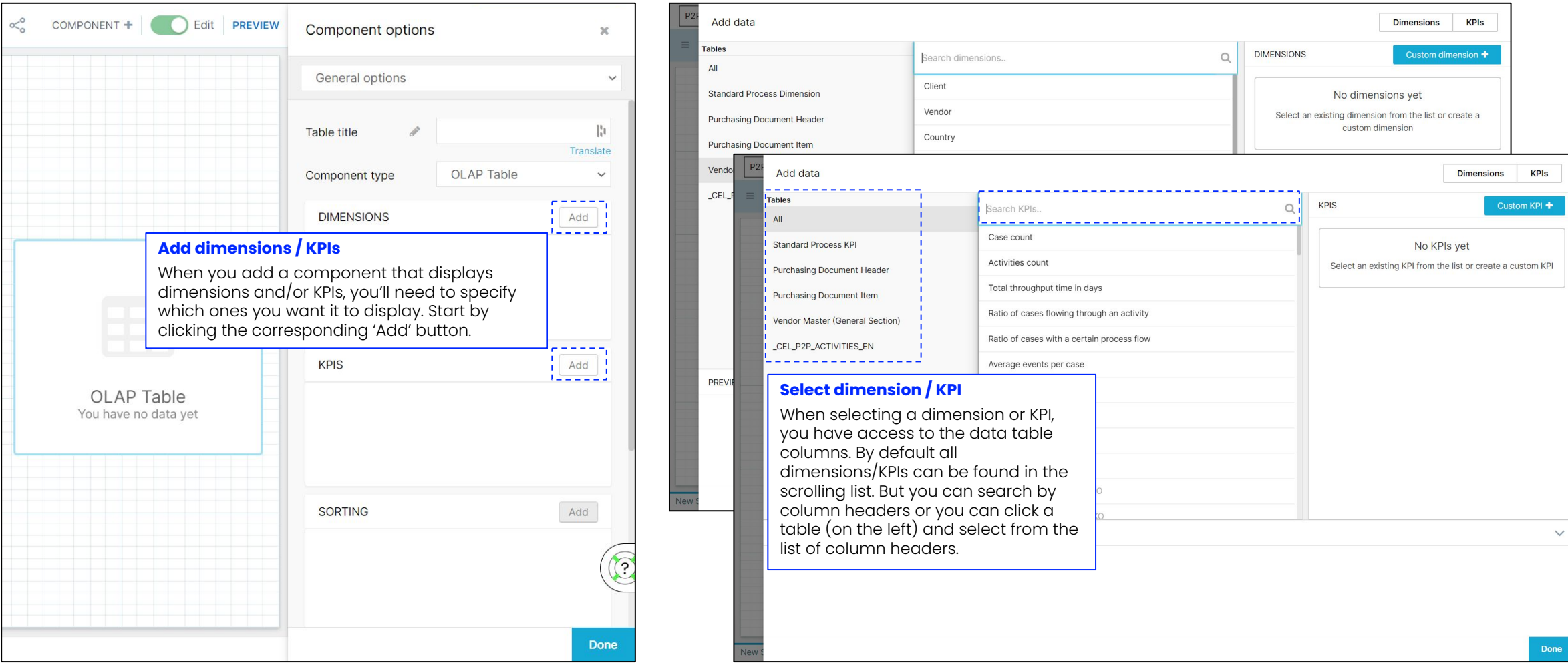

**Dimensions** represent the columns of the table you selected as data source. Your choice of a dimension will define the level of detail of KPIs for your data.

KPIs are functions that consolidate a set of values belonging to a single occurrence inside a dimension into one single value. Consolidation can be done by aggregating the values, by calculating the average, minimum or maximum or simply by counting the number of occurrences.

### **Enhancing components with dimensions and/or KPIs**

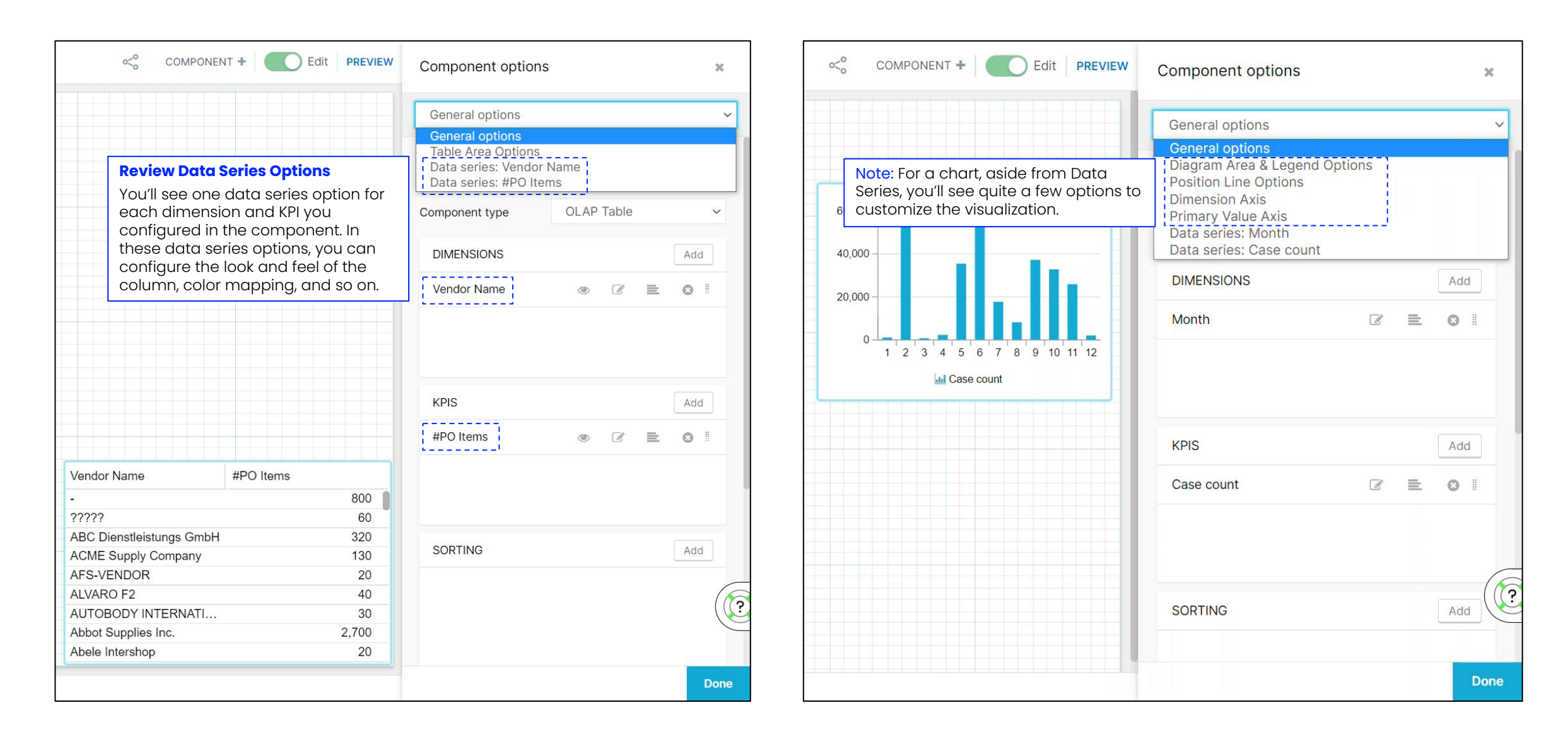

### **Renaming / Formatting dimensions and KPIs**

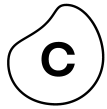

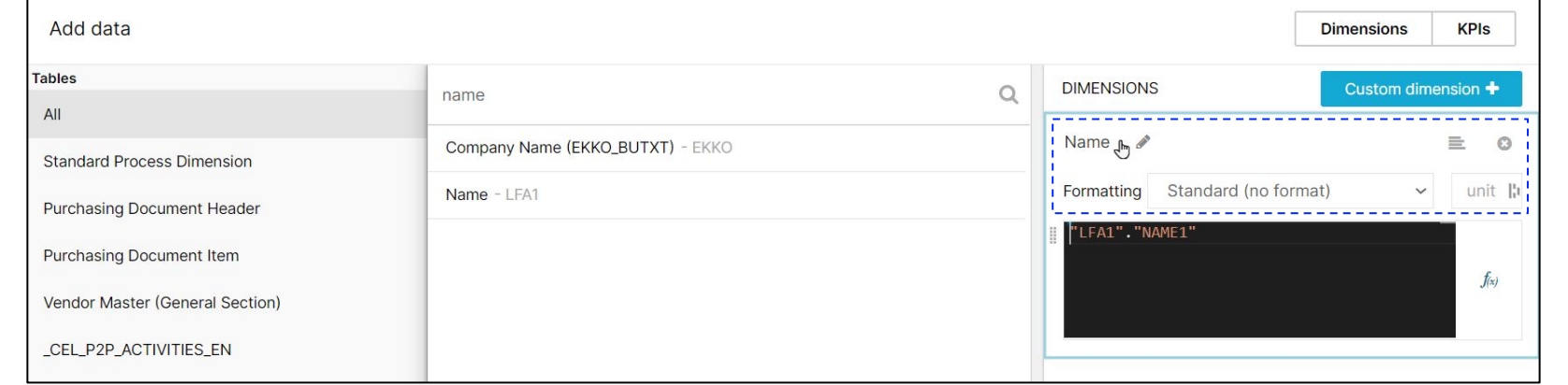

#### **Rename / format when adding**

When you select a dimension or KPI, you can immediately change the way the name displays in the window on the right. You can also change the formatting (e.g. Rounded number, percentage).

#### **Rename / format after adding**

To change the displayed name of a dimension or KPI or to change the format a KPI is displayed in, edit it and update name or formatting in the upper left corner of the window.

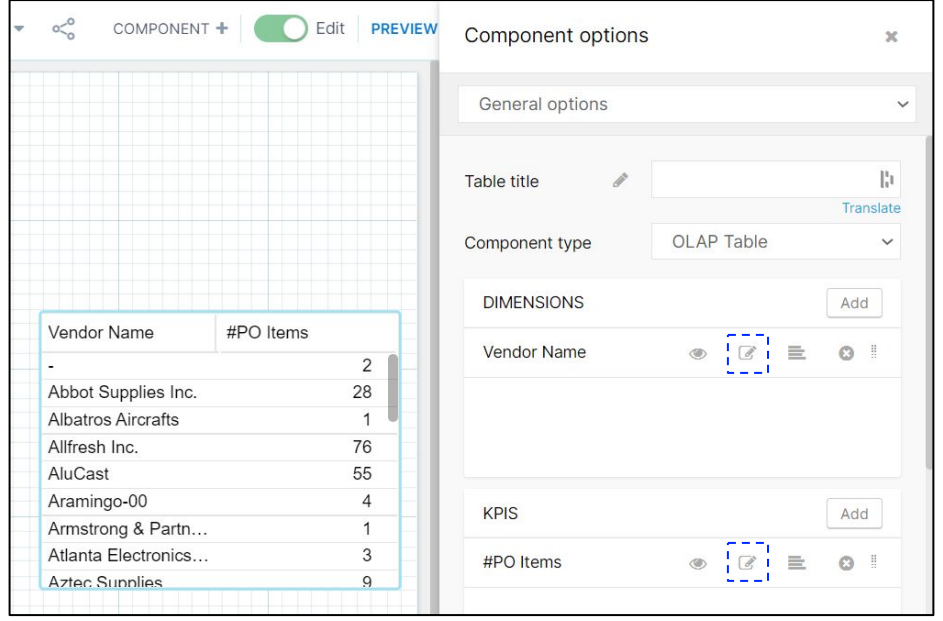

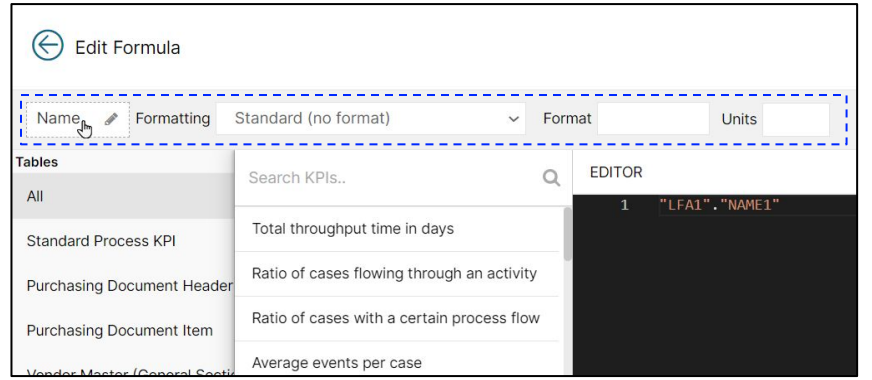

### **Customizing a Standard Process KPI**

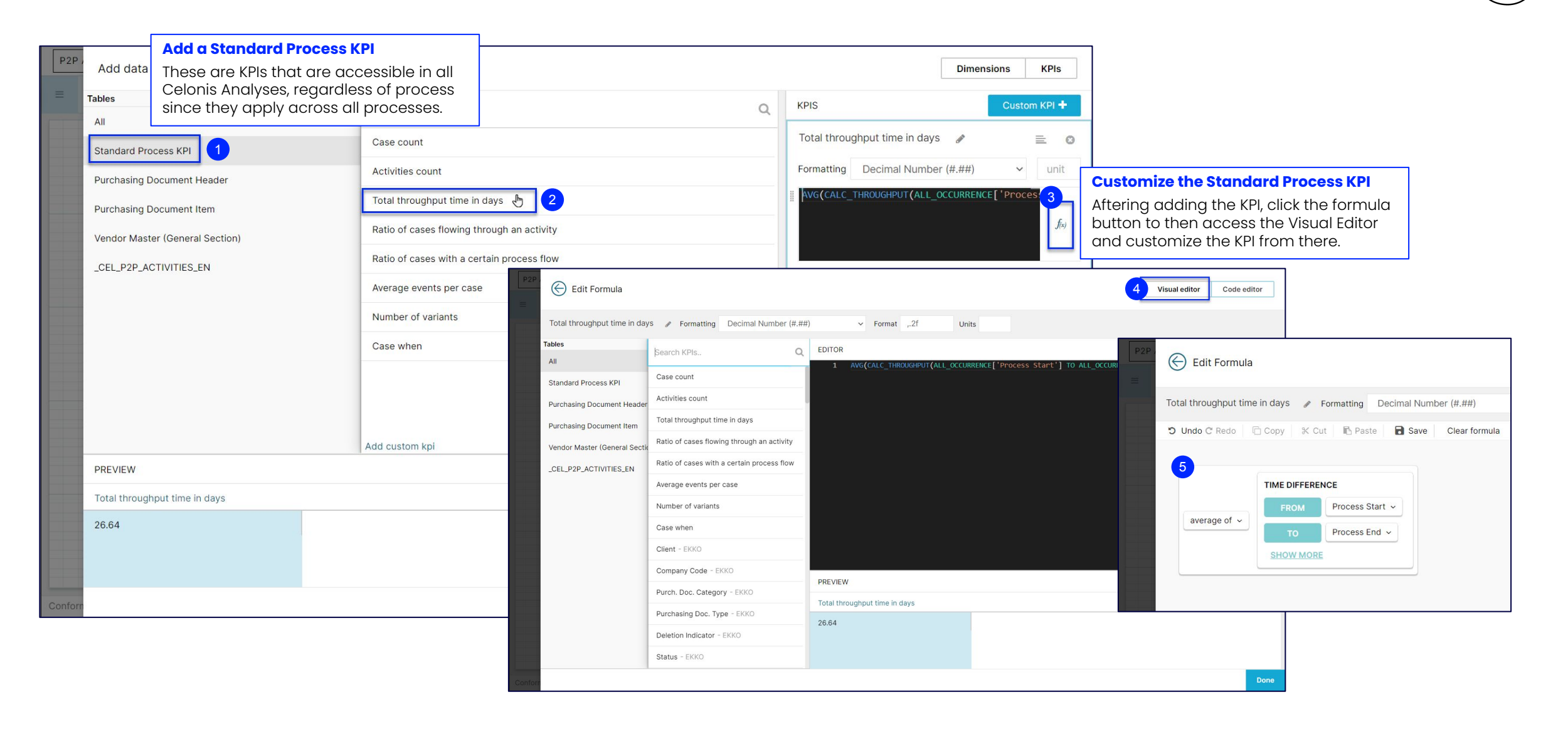

### **Creating a custom KPI with the Visual Editor**

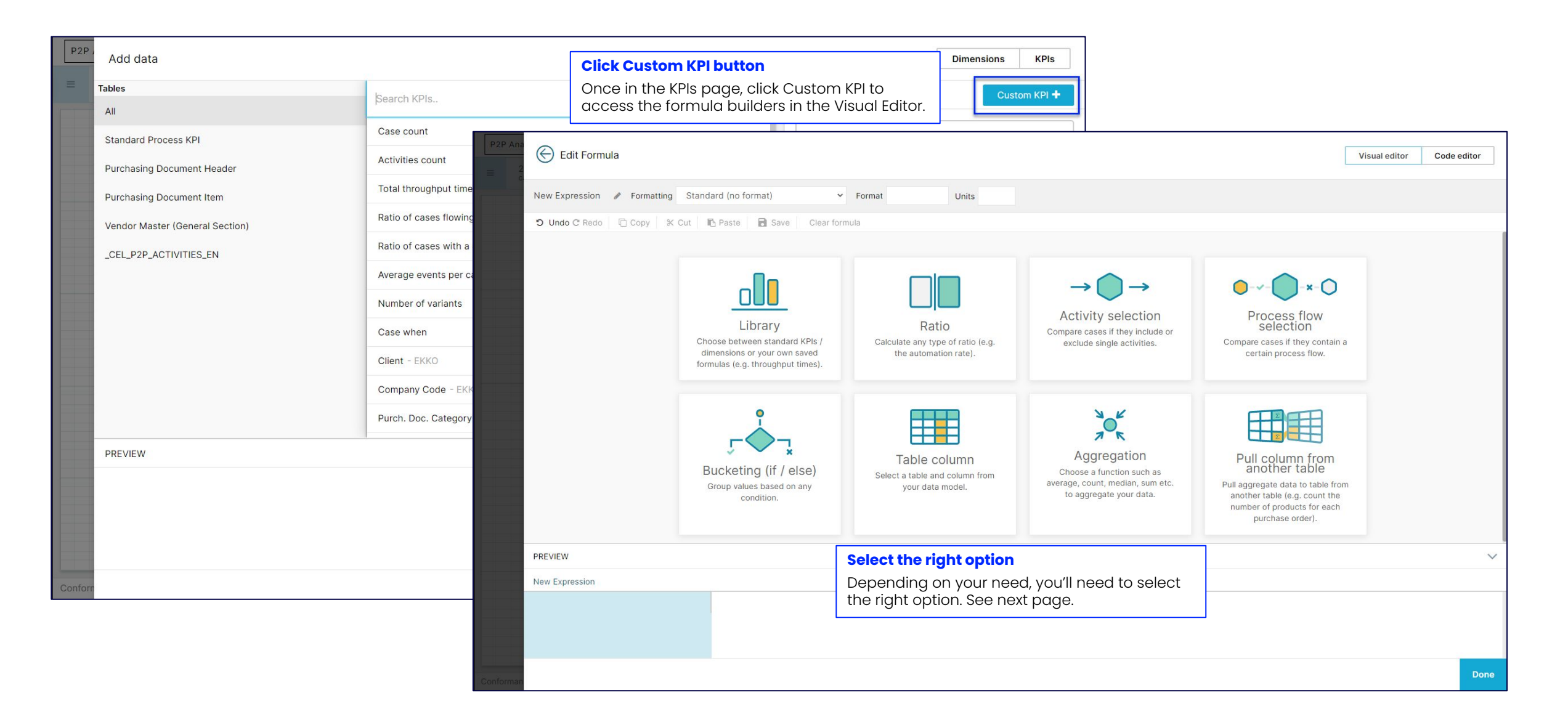

### **Selecting the right builder in the Visual Editor**

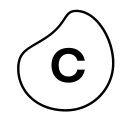

Calculate the ratio of values Set a condition on the cases that fulfill a certain condition. based on the activities they start or end with, flow through or don't, ➛Ratio of cases where user and other conditions. type is 'system' (automation) ➛ Number of cases flowing ➛Ratio of cases going through through an activity 2+ specific activities Count of items where . . . Access and edit predefined Set a condition on the path Standard KPIs/dimensions of the cases. Define which like the case count or the  $x - \bigcap$ sequence of activities the throughput time as well as cases flow through, including your saved formulas. Activity selection Process flow direct and indirect Library Ratio selection connections between the Compare cases if they include or single activities. Choose between standard KPIs / Calculate any type of ratio (e.g. exclude single activities. Compare cases if they contain a dimensions or your own saved the automation rate). certain process flow. ➛Count of cases going formulas (e.g. throughput times). through specific activities Split up your data according Calculate the KPI on the to a defined condition. Set a table that was specified by condition on direct column  $R_{\rm x}$ the user. The calculations are grouped on basis of the values or aggregations. Add multiple conditions to your foreign key connection Aggregation formula and create as many Table column Pull column from between the base table and another table buckets as you want. The Bucketing (if / else) the aggregated column. You Choose a function such as Select a table and column from conditioning can be used to average, count, median, sum etc. can also set conditions on Pull aggregate data to table from Group values based on any your data model. the calculation, so that only calculate formulas based on to aggregate your data. another table (e.g. count the condition. the condition or simply label the data matching this number of products for each a dimension. purchase order). condition is taken into consideration.

> Select a table and column from your data model.

Apply simple mathematical operations on any table column in your data model.

### **Save and retrieve formulas**

Ratio

 $\frac{1}{2}$ ra

 $\equiv$ 

 $-8M$ 

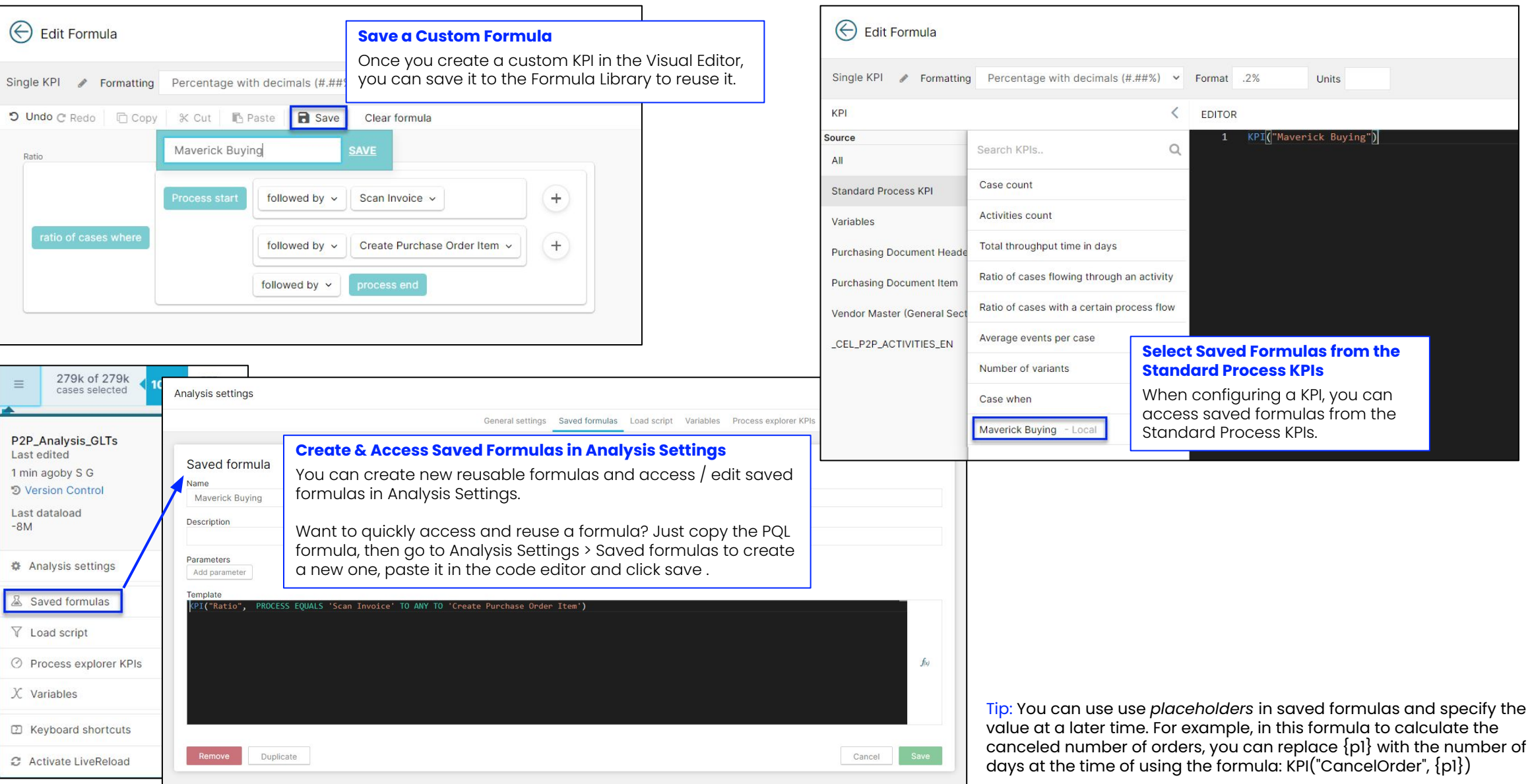

C.

### **Background filters (Layers)**

□ Copy component

**间 Delete** 

**<br />
Copy query** 

 $50$ 

 $50$ 

 $80$ 

 $\overline{0}$ 

A

 $\equiv$ 

279k of 279k

cases selected

P2P\_Analysis\_GLTs Last edited 1 min agoby S G D Version Control Last dataload  $-8M$ 

章 Analysis settings

& Saved formulas

**V** Load script

C

AN - RFQ

DC - Distribtd contracts EC - Electronic commerce

EUB - Stock Transp. Order FO - Framework order GCTR - Value contract

GNB - GTS Standard PO(old)

LP - Scheduling agreement

LPA - Scheduling agreement

LU - Transp. sched. agmt.

MK - Quantity contract

B

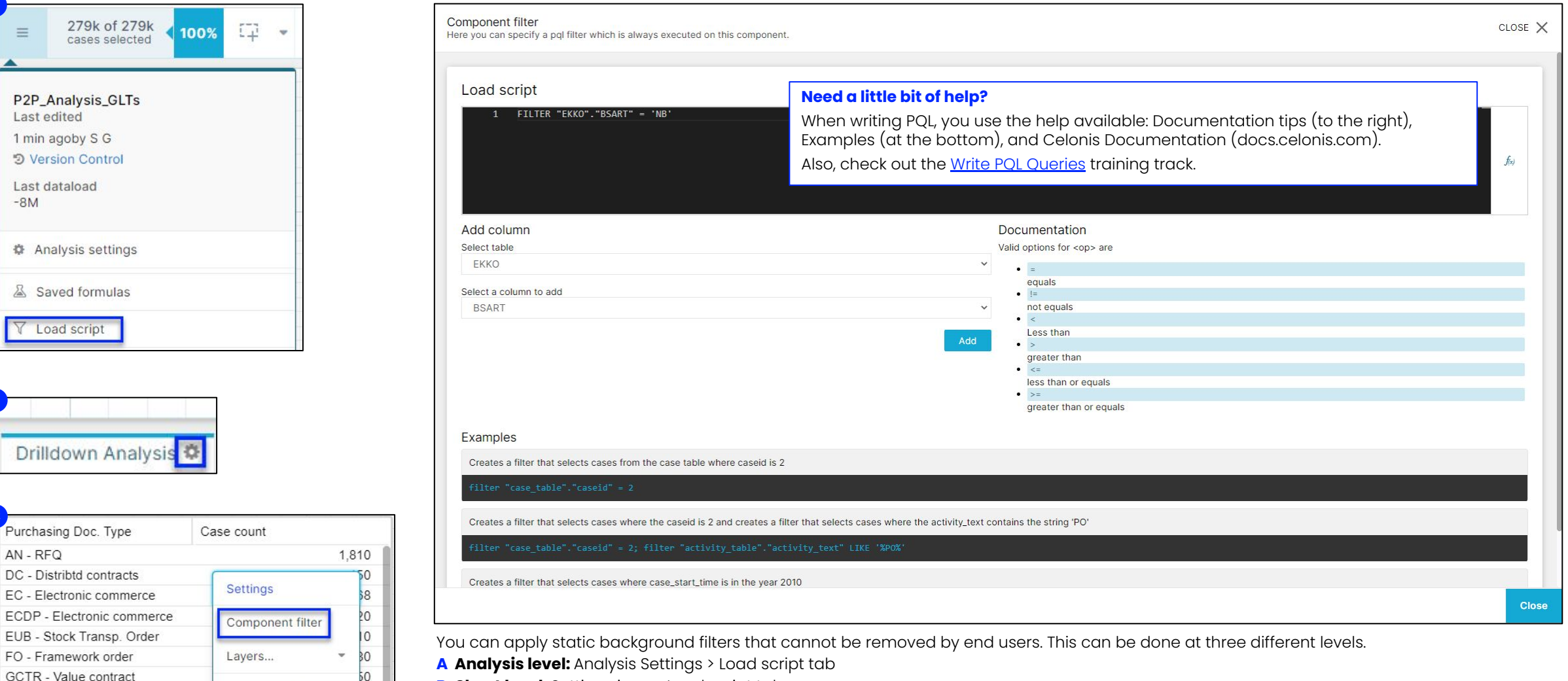

**B Sheet level:** Settings icon > Load script tab

**C Component level:** Right-clicking on component > Component filter

Syntax: FILTER followed by the condition FILTER "TABLE"."COLUMN" = 'VALUE' Example: FILTER "EKKO"."BSART" = 'NB'

Tip: You can add multiple filters by closing each statement with a semicolon (;).

### **Dynamic analyses (Benchmarking)**

#### **Create a Benchmarking Analysis**

Below is an example of a benchmarking sheet with two Process Explorers and two Dropdown Button components that allow the user to filter each Process Explorer. This is what it takes to create it:

2 variables + 2 Button Dropdowns + 2 Process Explorers

**A Variables:** They are used in the Process Explorers' Component Filter and Title; one for each Process Explorer.

**B Button Dropdowns:** They allow the user to dynamically filter each Process Explorer by writing values to the variables..

**C Process Explorers:** They include the corresponding variable in their applifed filter so that when the user selects a value in the dropdown, the Process Explorers update.

Note: You can create a benchmarking sheet with filterable components other than the Process Explorer.

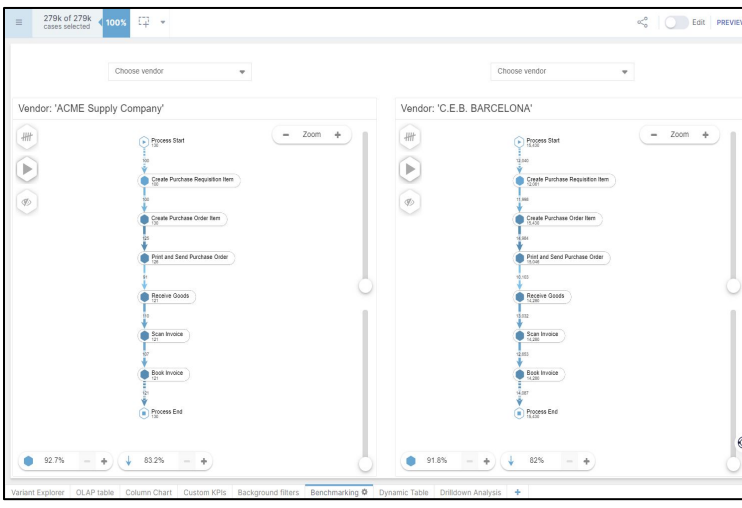

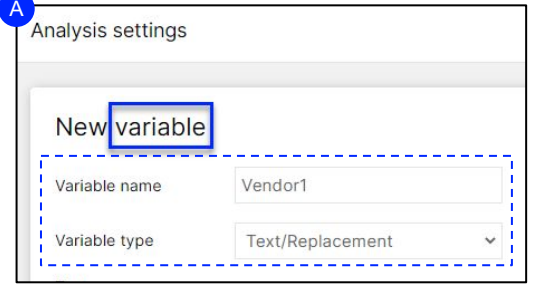

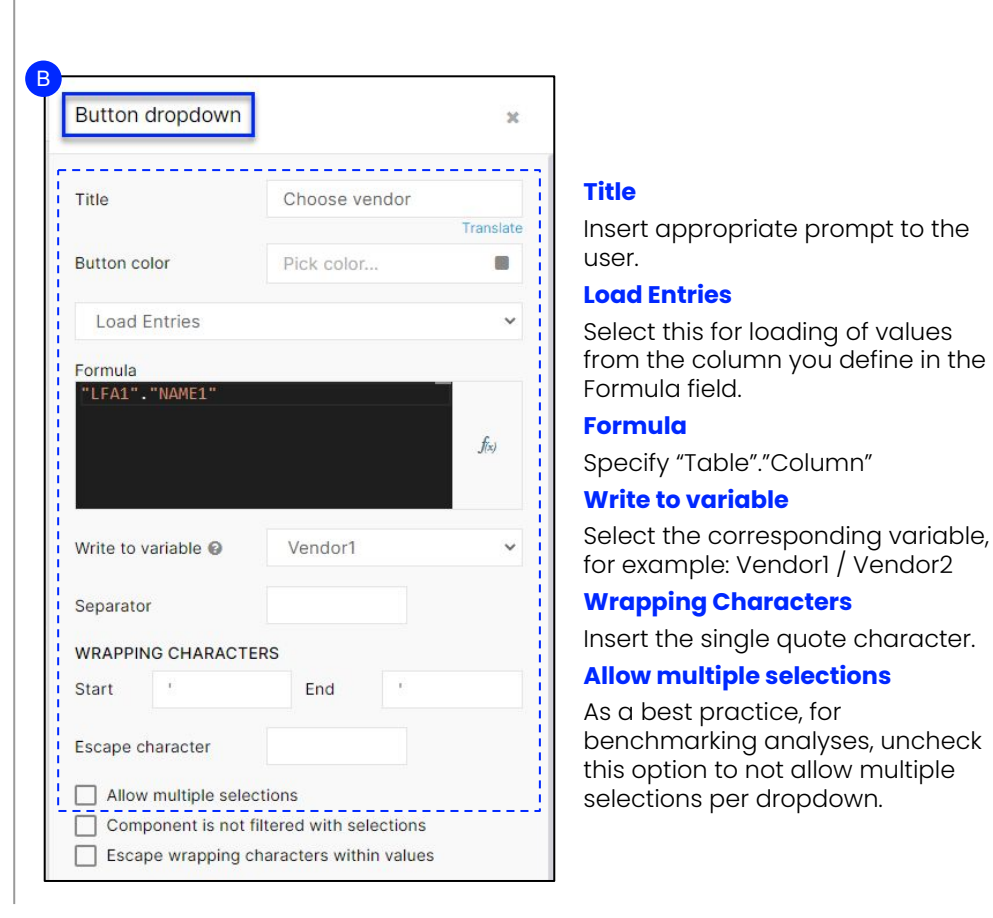

#### **Name**

Name the variable, for example: Vendor1 / Vendor 2

#### **Text/Replacement Type**

Allows for displaying of dynamic text that changes according to user's selection in the dropdown.

#### **Title**

Insert the corresponding variable in the Title field of each Process Explorer. Example: Vendor: <%=Vendor1%> Vendor: <%=Vendor2%>

#### **Component Filter**

In the Component filter of each Process Explorer, apply the corresponding filter. Example:

FILTER "LFA1"."NAME1" = <%=Vendor1%> FILTER "LFA1"."NAME1" = <%=Vendor2%>

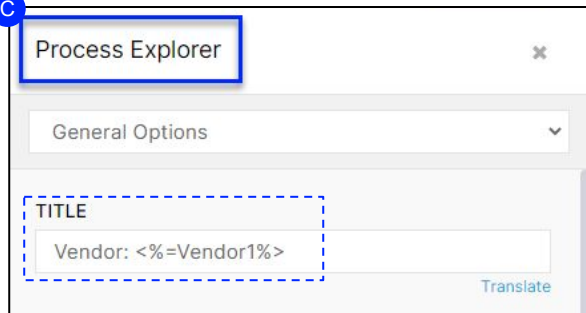

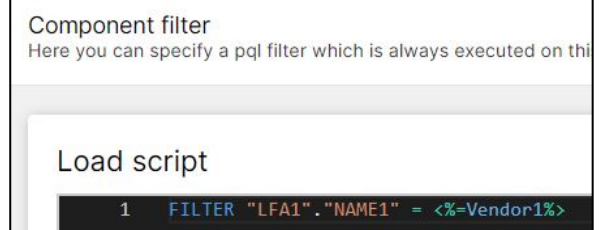

#### Celonis Academy 04/2023

### **Dynamic analyses (Drilldown Table)**

#### **Create a Dynamic Drilldown Table**

A dynamic table allows the end user to select the dimension displayed from a drop down menu. This is what it takes to create the given example: 2 Variables + 1 OLAP Table + 1 Button Dropdown

**A Variable:** The MyDimension variable connects the OLAP Table and Button Dropdown, and stores the selection done in the dropdown. The My\_Header variable updates the dimension column name.

**B OLAP Table:** Shows the dynamic dimension and the KPI(s). The dimension refers to the variable.

**C Button Dropdown:** Allows the user to dynamically switch between different dimension options. The selected value is written into the variable that is specified.

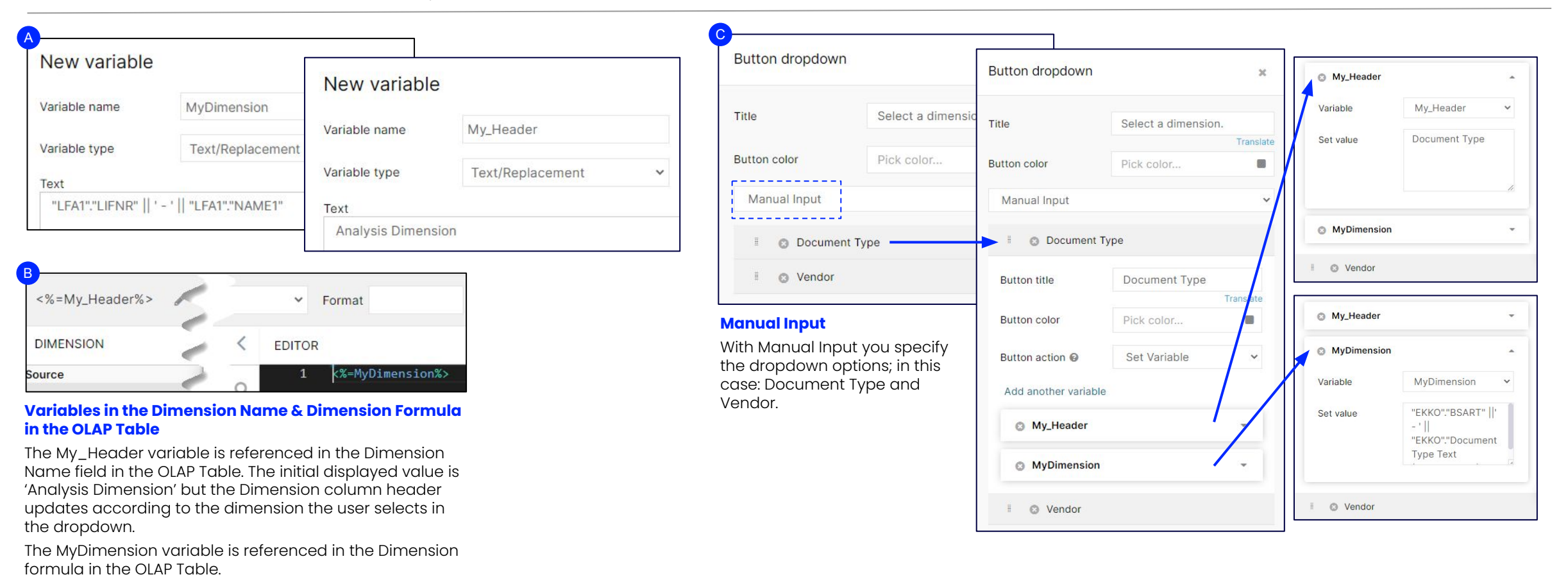

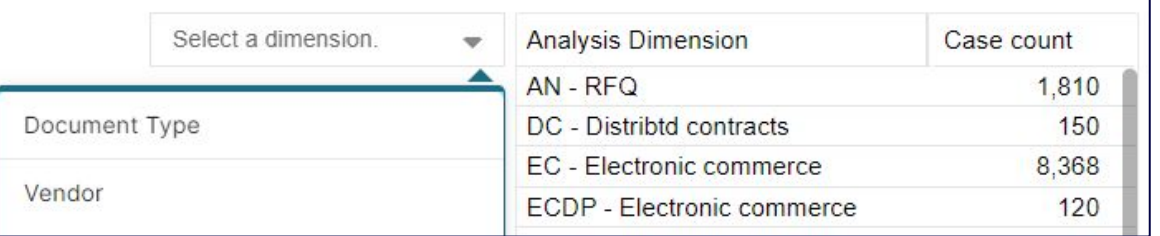

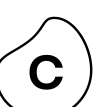

#### **Example of an executive dashboard**

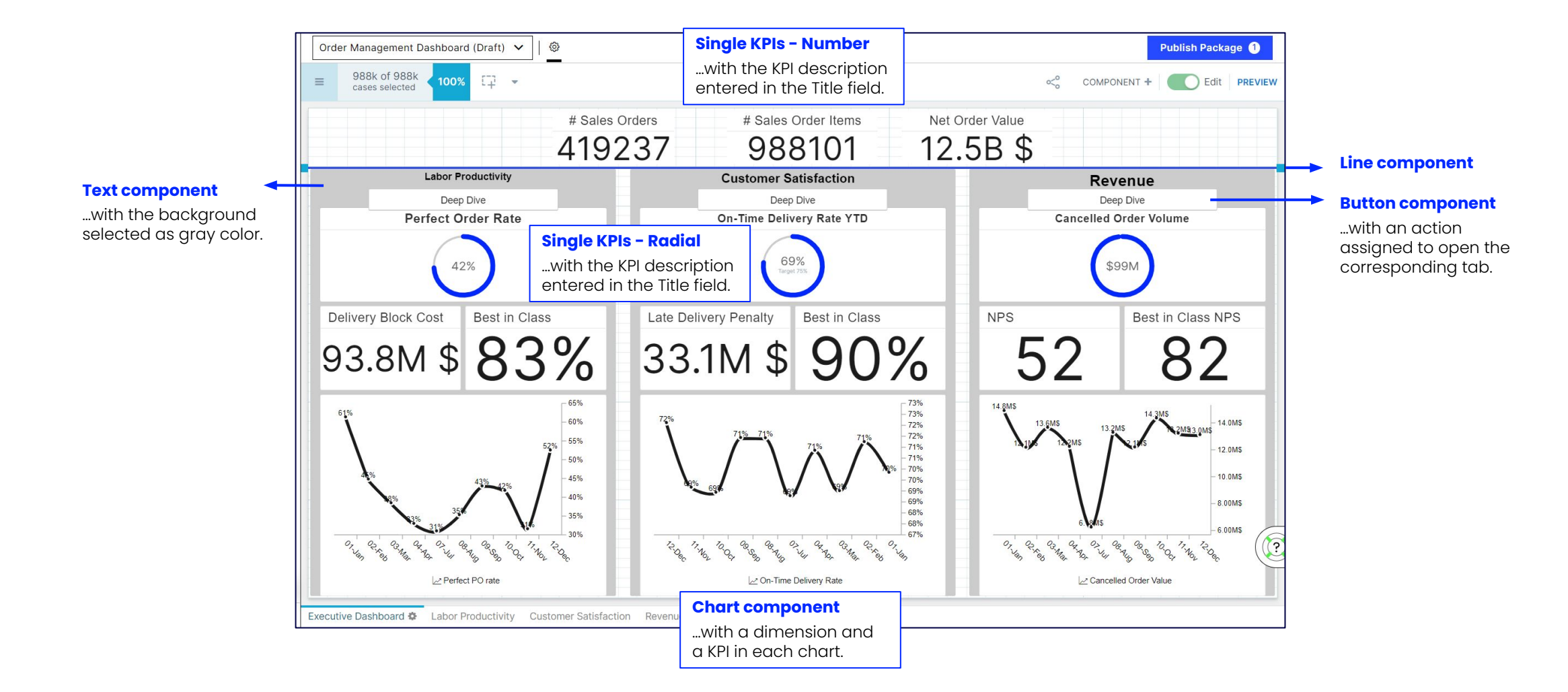

### **Example of a focused Analysis sheet**

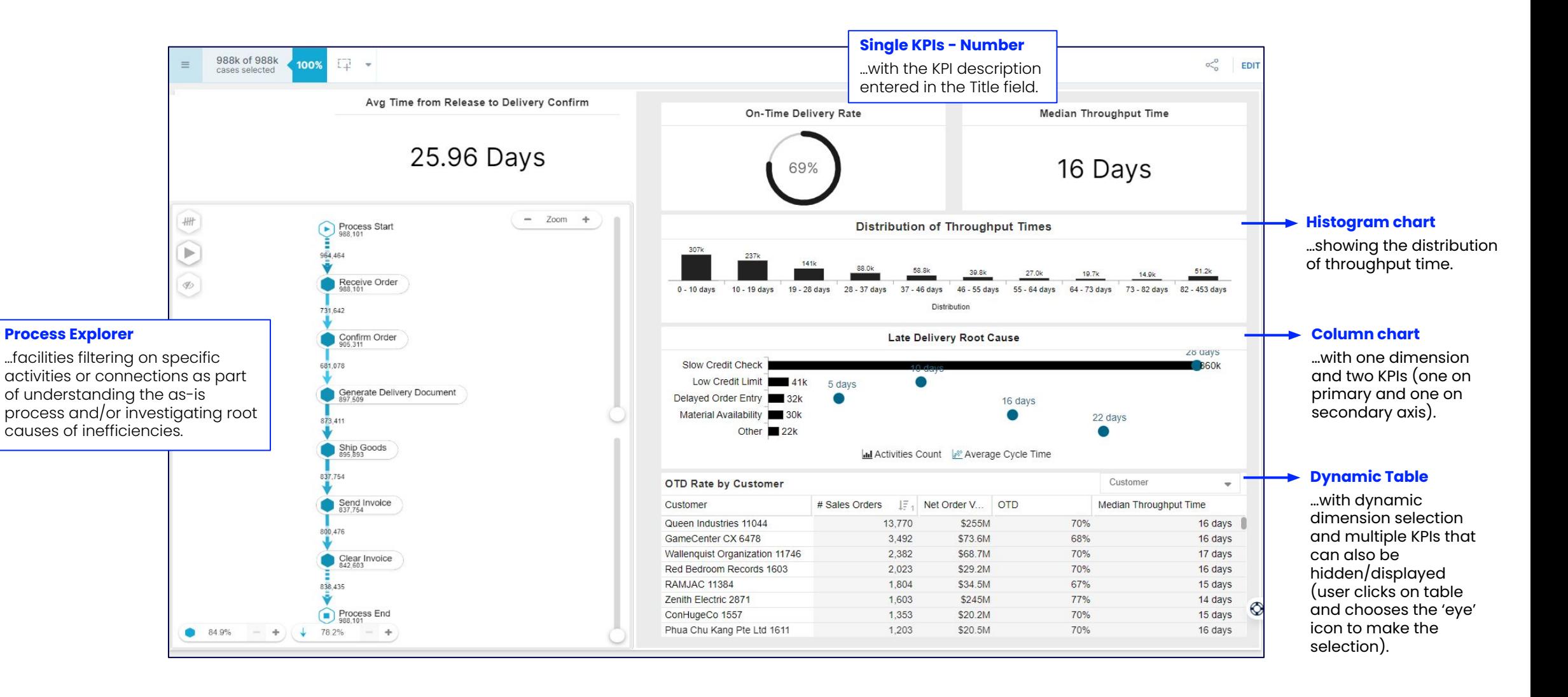